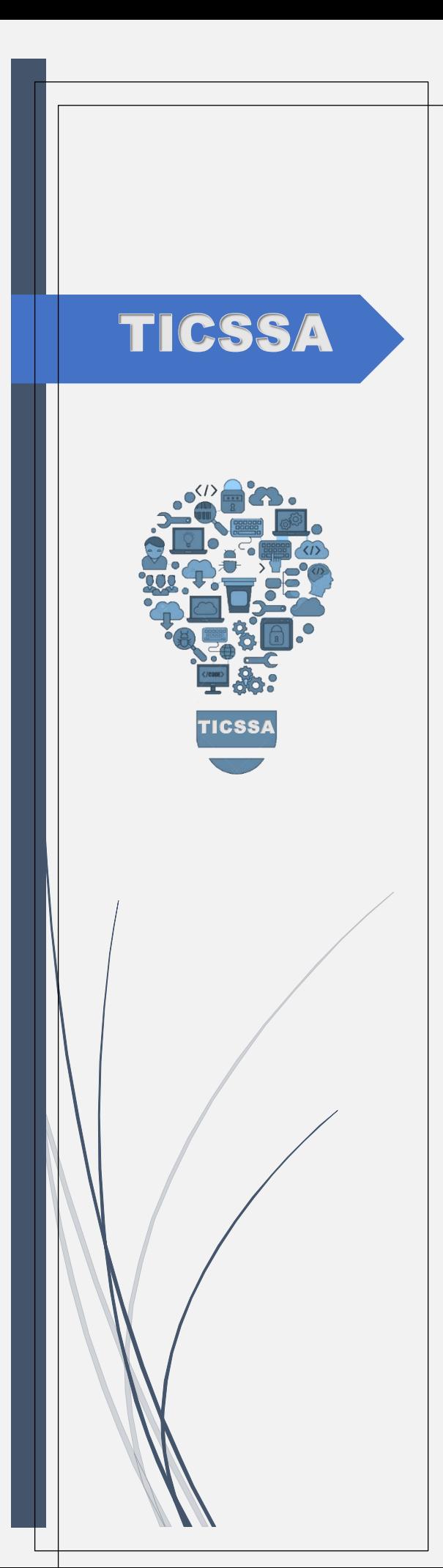

# Visor Registro Clínico Electrónico Ambulatorio

**Ticssa** DEPARTAMENTO DE TECNOLOGIAS DE LA INFORMACION Y COMUNICACIÓNES

## Contenido

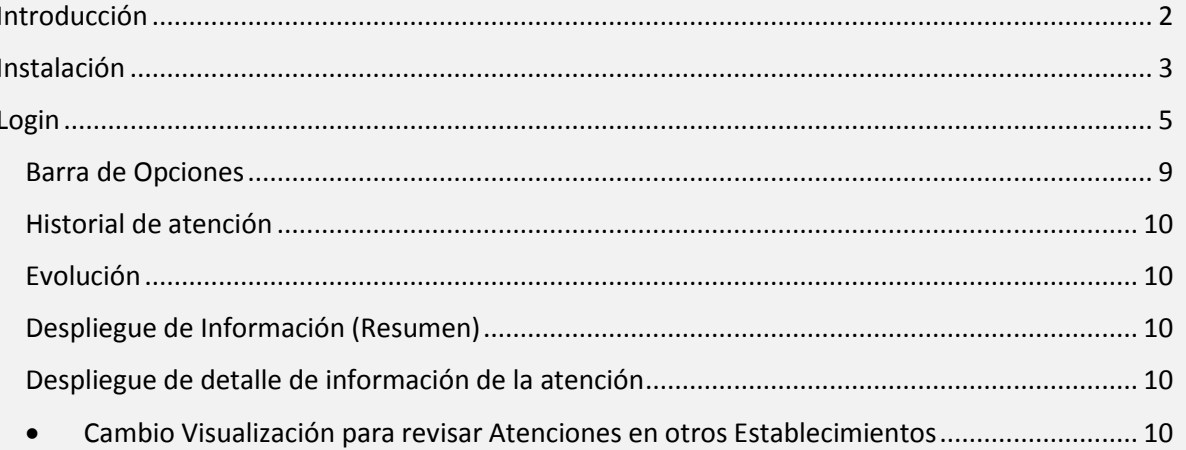

## <span id="page-2-0"></span>Introducción

En la mejora continua de nuestros sistemas, el Departamento TIC del Servicio de Salud Aconcagua, ha creado un visor de Atenciones d Nivel Secundario. Este visor permitirá ver las Atenciones Ambulatorios, en Servicio de Urgencias, Exámenes de Laboratorios, Exámenes Radiológicos y Contrarreferencia emitidas a Nivel Secundario.

### <span id="page-3-0"></span>Instalación

Para proceder a la instalación del visor de debe ingresar a la siguiente dirección <http://10.0.175.32/HealthCare/Viewer/install.htm>en donde se abrirá la siguiente página

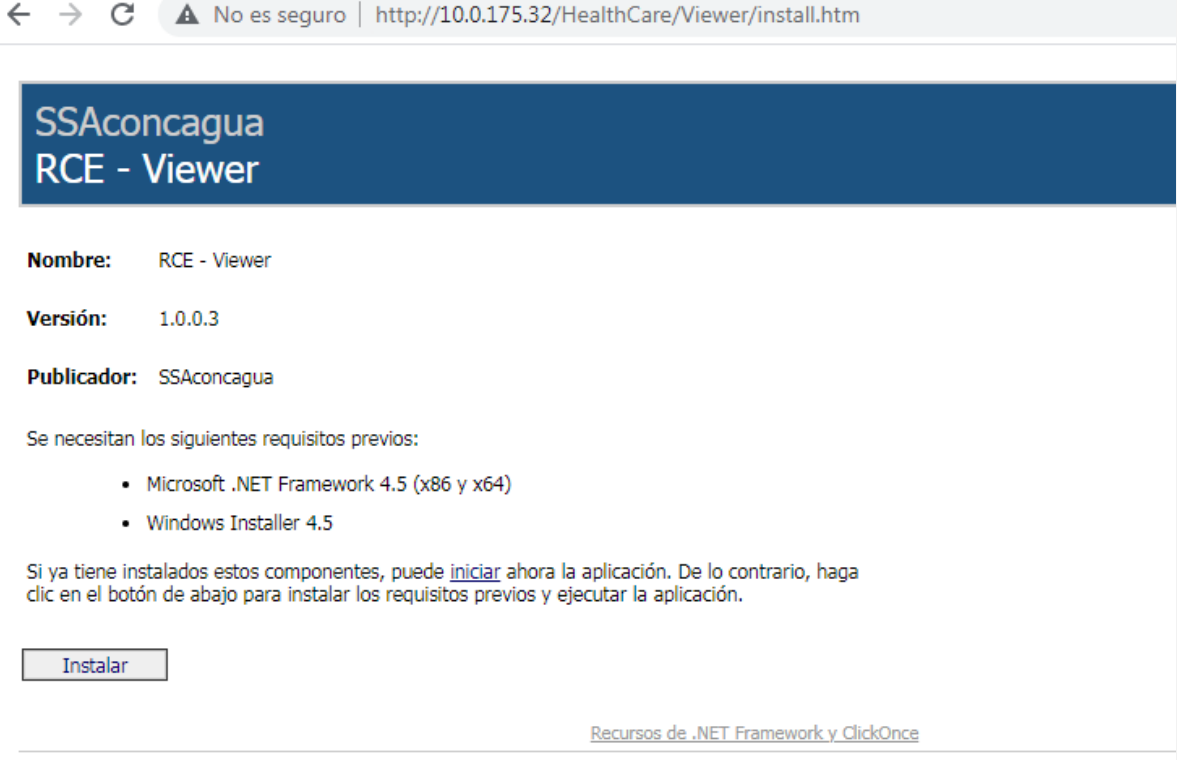

En donde deberá presionar el botón instalar, para la descarga de instalador setup.exe, el cual deberá ejecutar proceder con la instalación

Posteriormente el sistema, comenzará a verificar si encuentra una actualización disponible

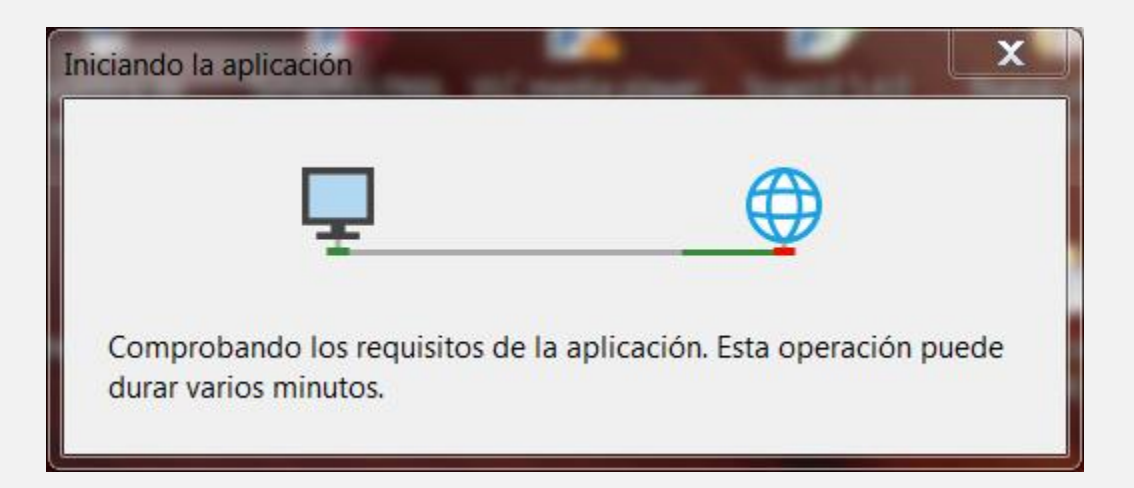

En caso de no encontrar cambios disponibles, automáticamente lo redirigirá a la interfaz de login, de lo contrario mostrará una pantalla como la siguiente, en la cual se notifica que hay mejoras disponibles y listas para su descarga, la recomendación es siempre mantener el sistema con la última versión publicada, ya que esto permite eliminar los distintos bugs detectados y al mismo tiempo hacer visibles las mejoras que los usuarios nos sugieren.

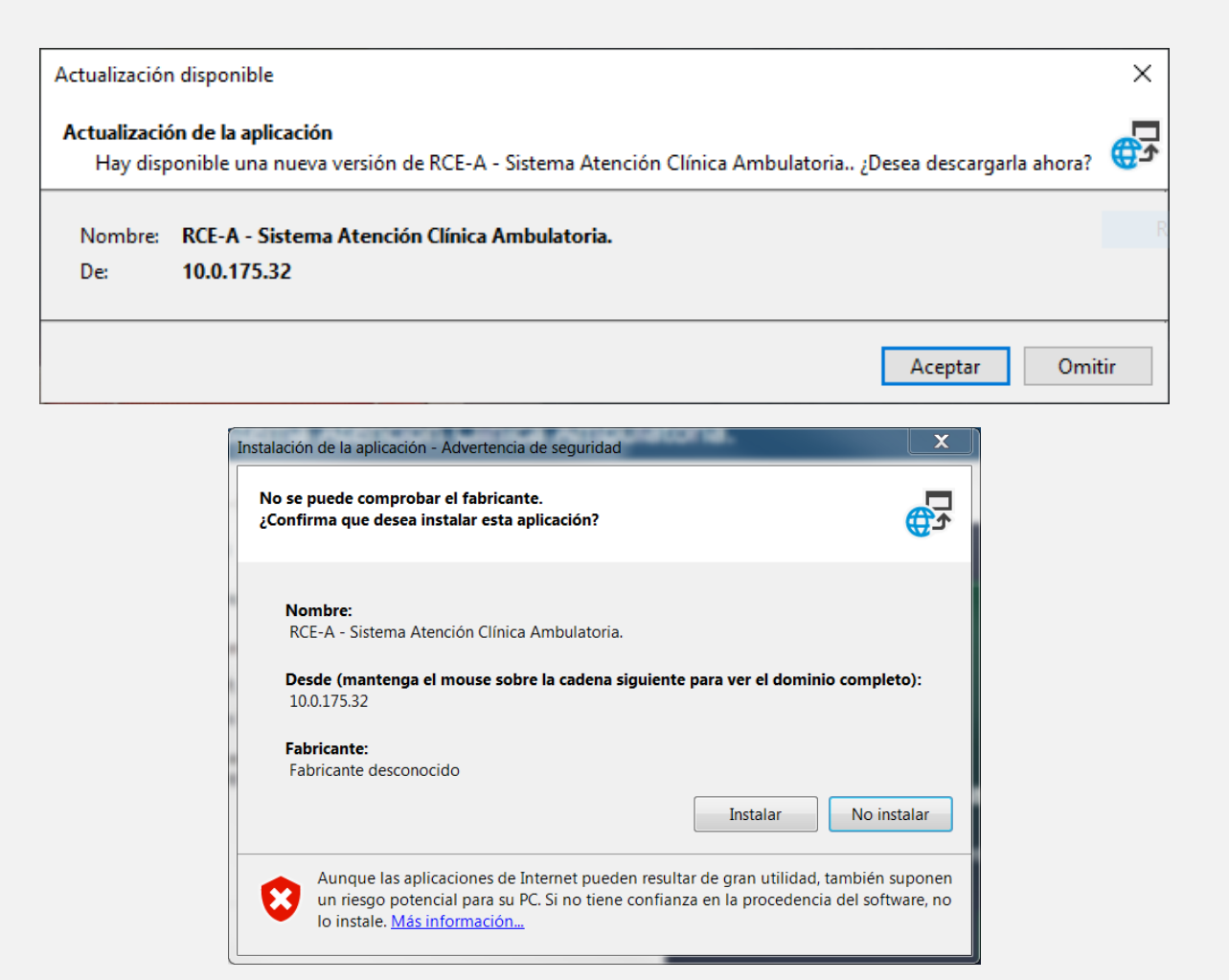

<span id="page-5-0"></span>Login

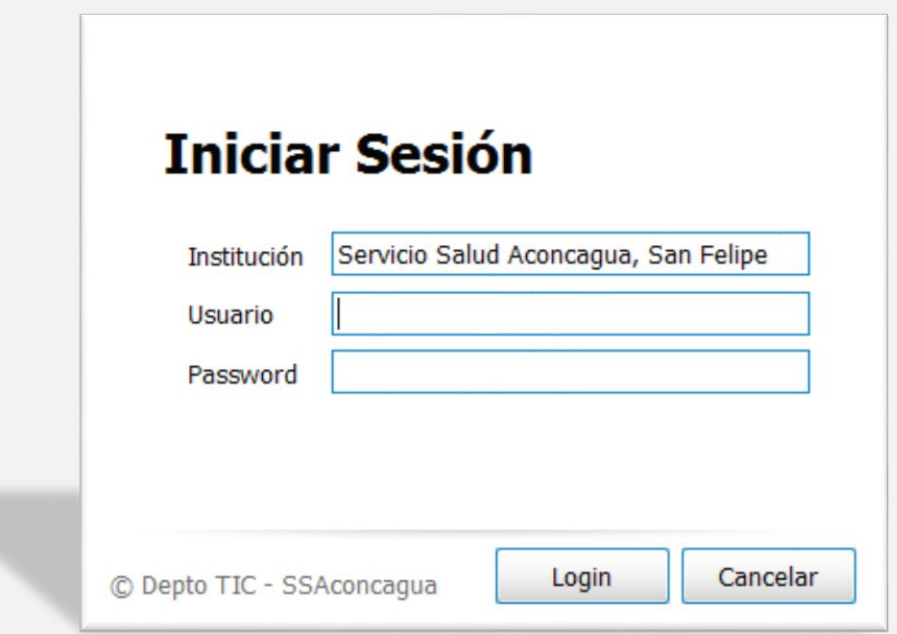

Esta es la nueva interfaz que les permitirá el ingreso al Visor RCE-Ambulatorio, cada usuario deberá contar con sus credenciales para uso personal, las cuales serán enviadas a sus cuentas de correo institucional.

En caso de no contar con estos recursos, deben solicitar sus credenciales a la Unidad de Informática de cada establecimiento.

Este nuevo método de ingreso utiliza como usuario el RUN (Rol Único Nacional) del funcionario, al cual se le asignarán los privilegios correspondientes para que puedan utilizar las distintas funcionalidades que otorga el sistema.

Una vez autentificado con el sistema, este los redirigirá a la siguiente interfaz

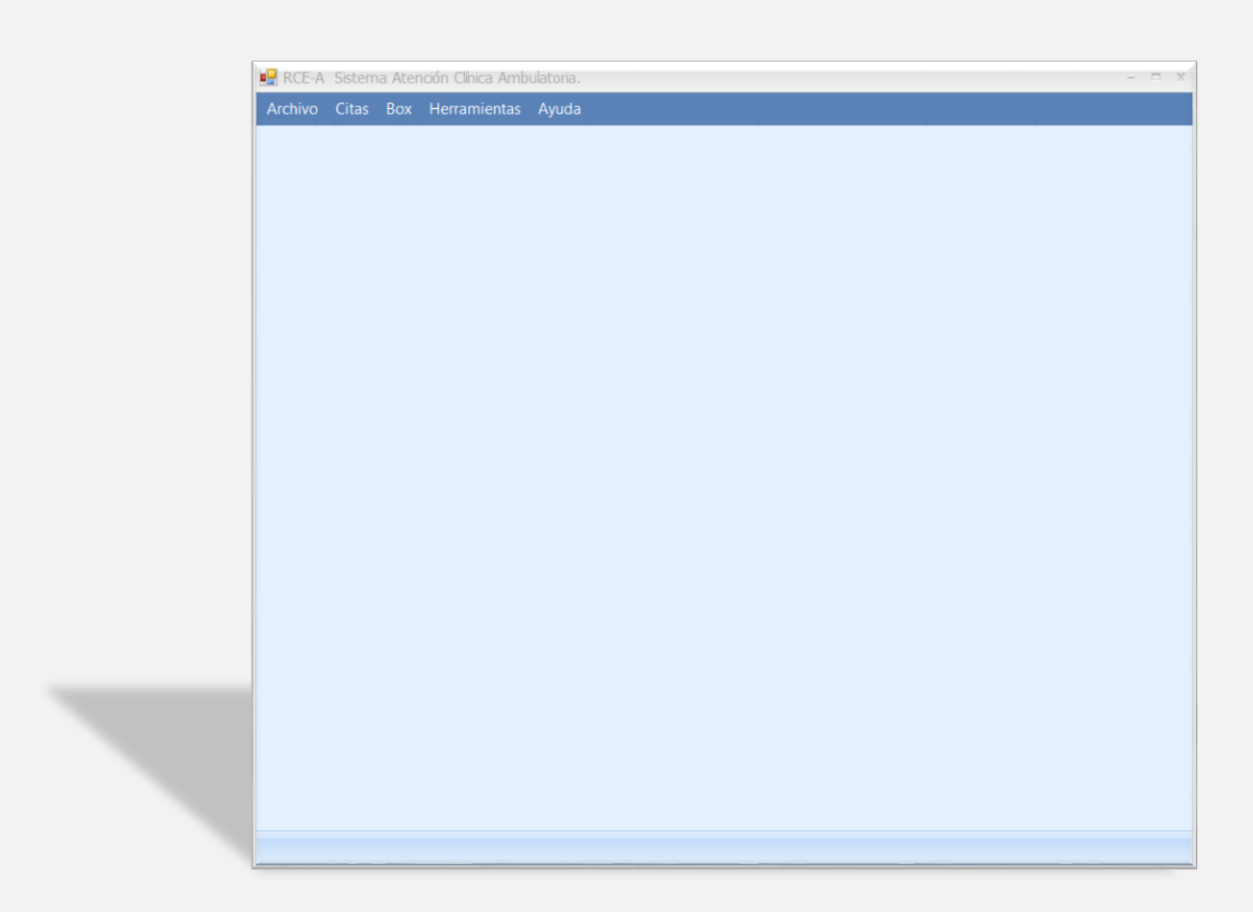

La cual contiene en su parte superior el menú que se muestra a continuación:

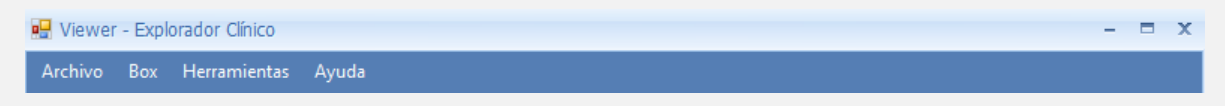

En el menú Box se desplegará la opción "Explorador Clínico "presionando esta opción con el mouse el sistema hará visible la siguiente ventana

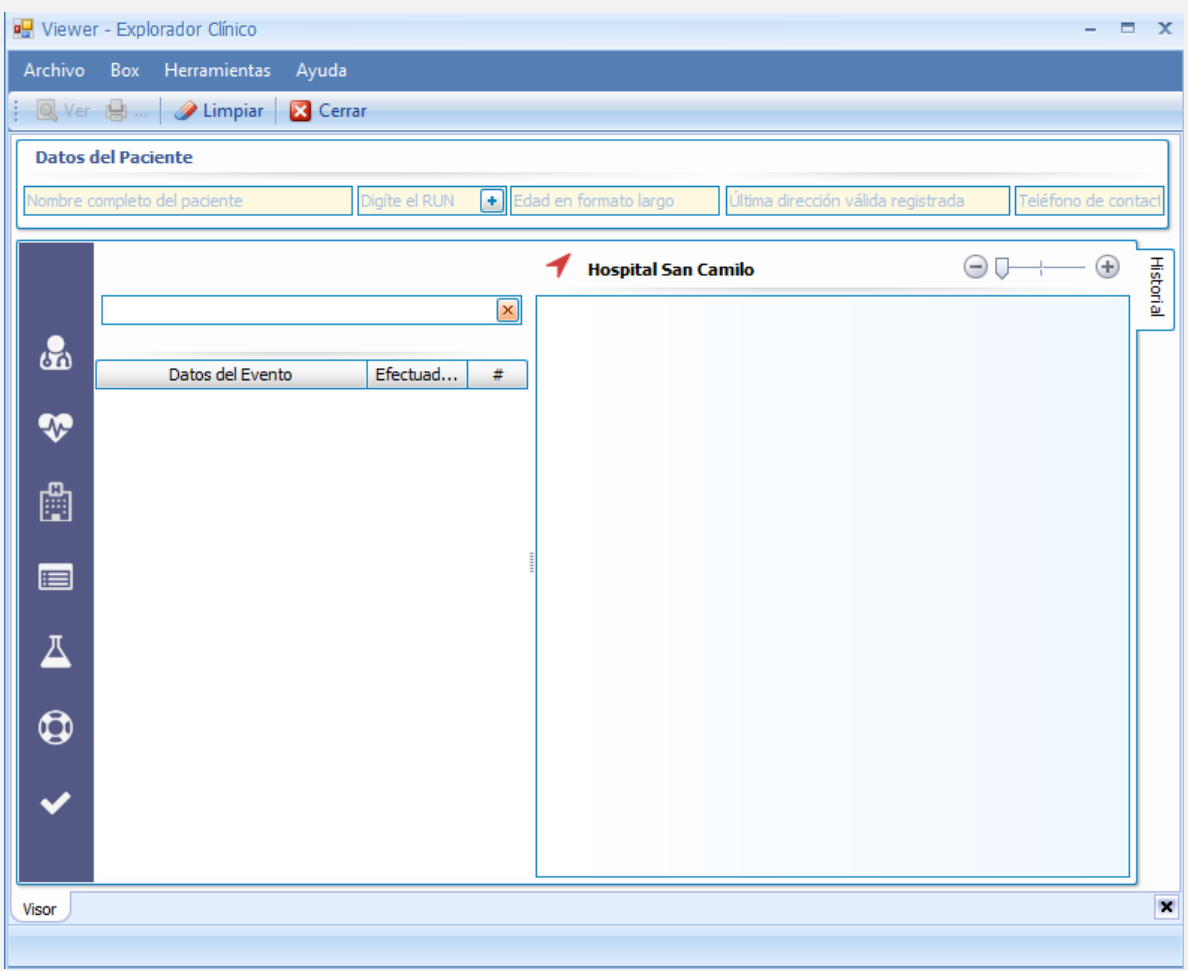

Inicialmente debe presionar el icono  $\blacksquare$ , al presionar este icono se abrirá la siguiente ventana

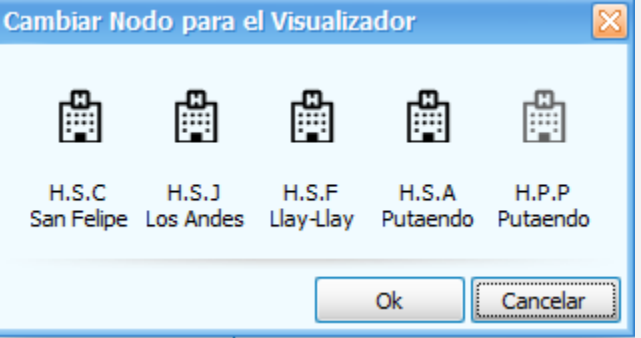

Esta ventana desplegara los establecimientos a los cuales está autorizado el usuario que se autentifico al sistema, seleccione el establecimiento en el cual desea ver la información.

Por defecto el sistema comenzará a visualizar las atenciones del Hospital San Camilo, en el campo R.U.N(como se muestra en la imagen) digitando el Rol Único Nacional de la persona podrá acceder a las visualizaciones del historial clínico

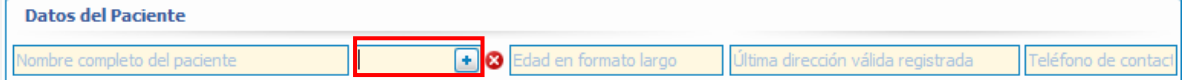

En caso de no contar con este dato puede hacer clic sobre el botón  $\Box$ , o bien, al poner el cursor en este campo puede presionar la tecla F1 para acceder a una búsqueda avanzada de los datos del paciente.

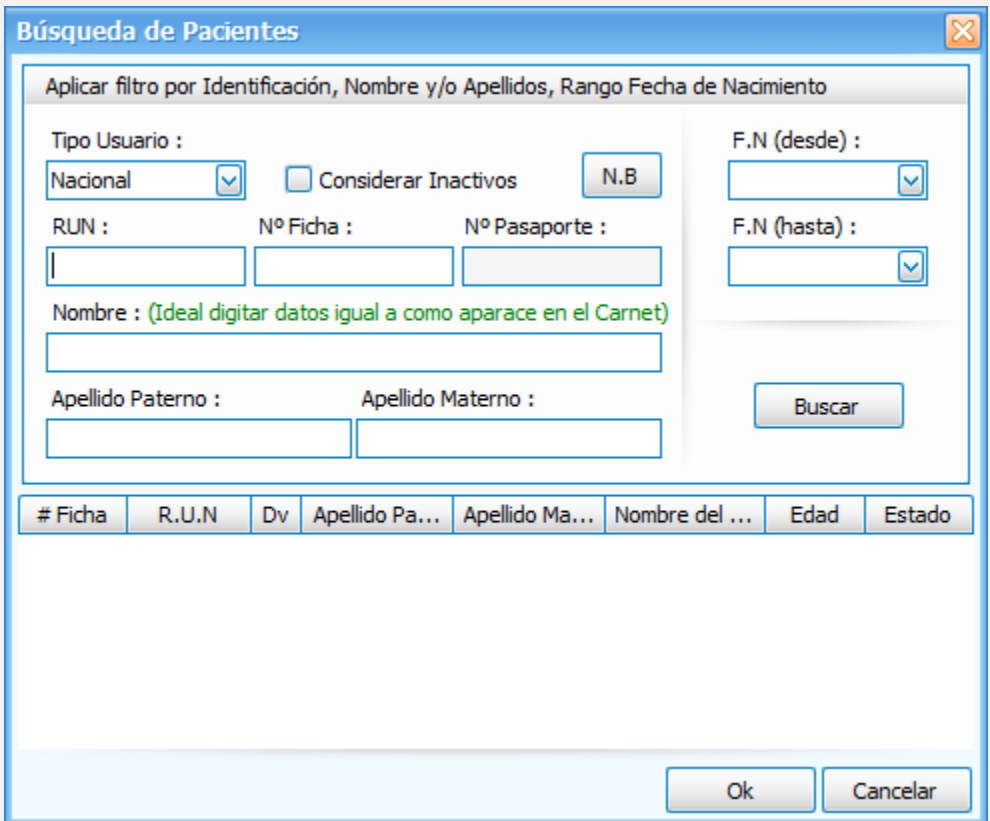

#### <span id="page-9-0"></span>Barra de Opciones

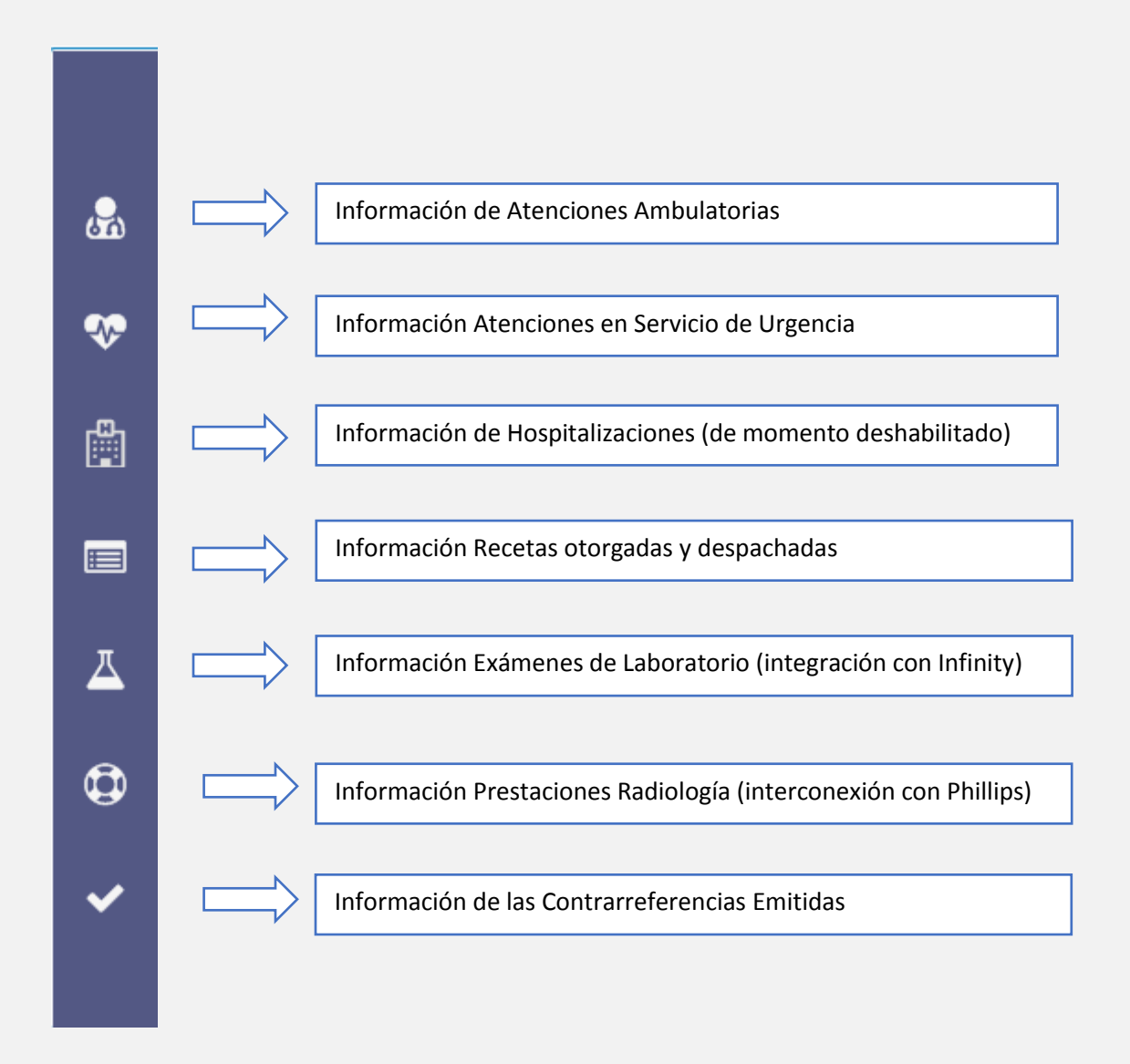

#### <span id="page-10-0"></span>Historial de atención

Pestaña en donde se permitirá ver las atenciones de los distintos módulos de atención, tanto como el resumen y el detalle de la atención

#### <span id="page-10-1"></span>Evolución

**4**

**5**

**6**

**7**

Pestaña en donde se ingresará la información de atención, motivos de consultas, diagnósticos, anamnesis próxima, solicitudes de ordenes de rayos y laboratorio, la confección de recetas y contrarreferencias.

#### <span id="page-10-2"></span>Despliegue de Información (Resumen)

En esta sección se mostrarán la información de atenciones ambulatorias, exámenes de laboratorio, exámenes de rayos, toda la información a desplegar será en relación con la opción que se seleccione en el menú lateral

#### <span id="page-10-3"></span>Despliegue de detalle de información de la atención

Aquí se desplegará el detalle de la atención seleccionada en la vista resumen de la pantalla

<span id="page-10-4"></span> Cambio Visualización para revisar Atenciones en otros Establecimientos Al presionar este icono,  $\blacktriangleright$  se permitirá ver la información del paciente en atención en los otros establecimientos de la red.

Al presionar la opción del menú laboratorio, este procederá a cargar el listado de las solicitudes de laboratorio realizados al paciente en atención. Además, permitirá un acceso directo al resultado del examen, siempre y cuando sea solicitado por el registro clínico y procesados por el sistema de laboratorios existentes en la red.

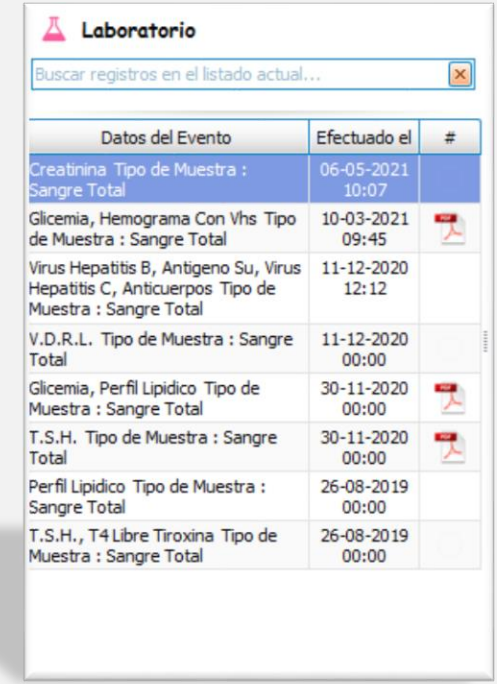

En este ejemplo aparecen las solicitudes de exámenes de laboratorio del paciente en donde aparece el icono **12** al presionarlo desplegará el resultado digitalizado del examen, este será visualizado en el explorador predeterminado que se encuentre instalado en Computador.

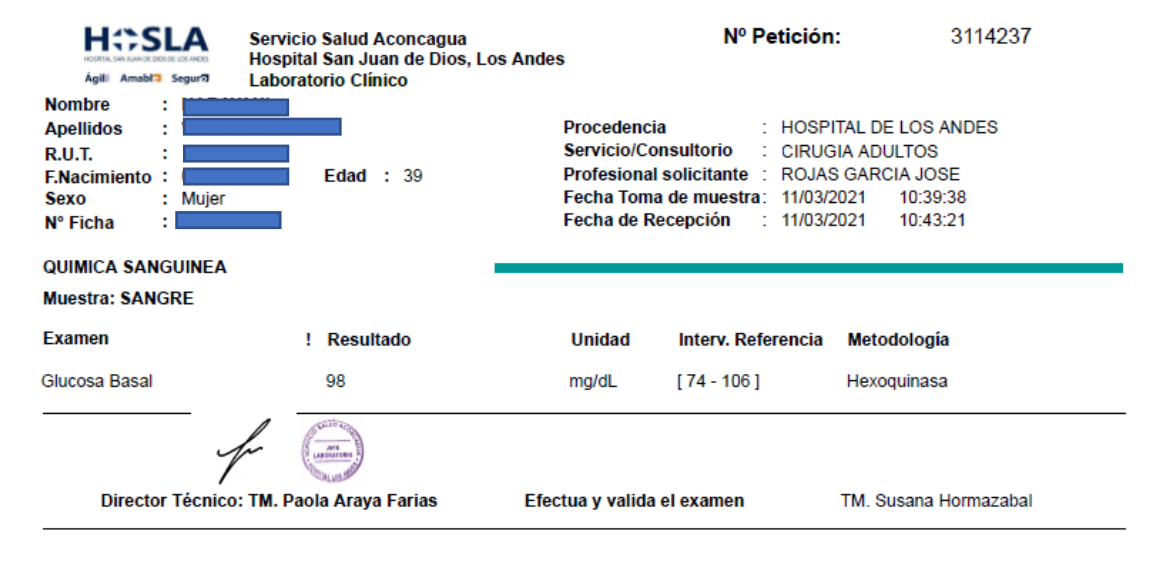

œ al presionar la opción menú lateral de Rayos X, esta desplegará el listado de solicitudes ingresadas al paciente en atención, solo a modo de información, todo esto quedará integrado completamente en versiones posteriores.

Pero además para dar un acceso directo a la plataforma de rayos y poder ver los exámenes solicitados a los pacientes, se ha dispuesto del siguiente icono **de la cual al presionarlo lo enviará** a la plataforma de rayos para poder ver las radiografías del paciente que está en atención.

Ejemplo

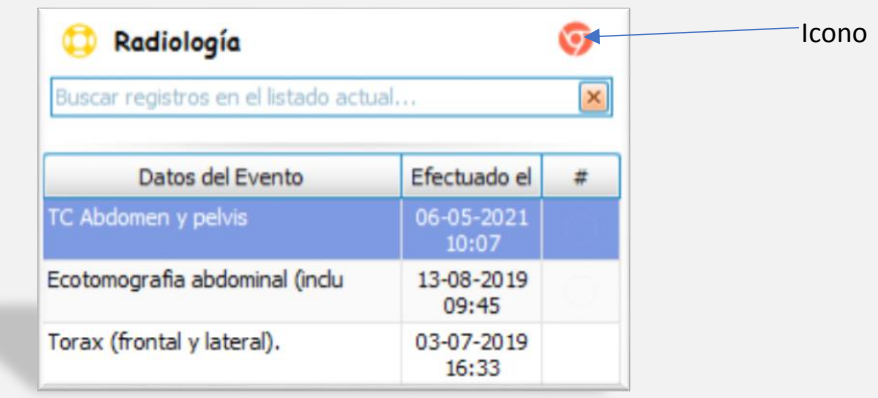

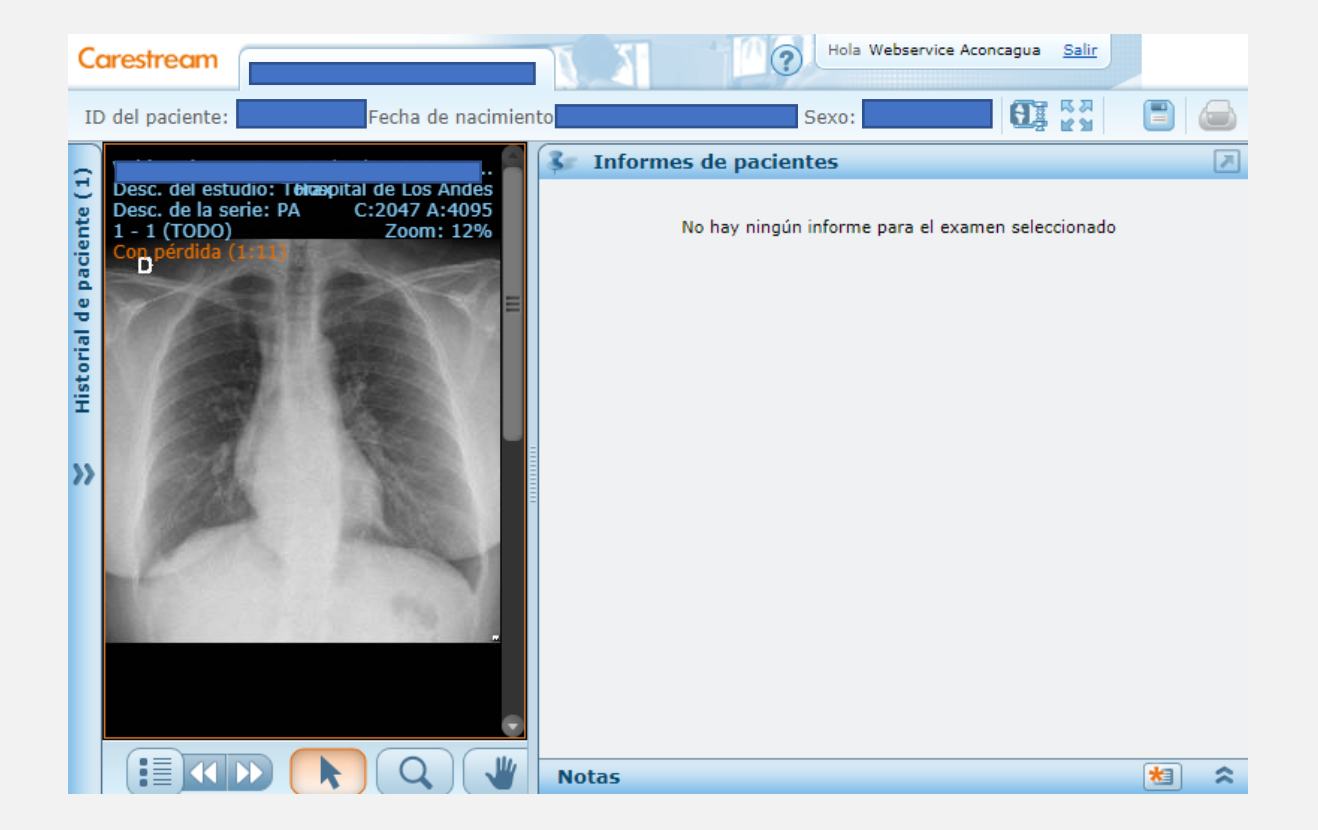

Departamento de Tecnologías de Información y Comunicaciones Servicio de Salud Aconcagua VISOR REGISTRO CLÍNICO ELECTRÓNICO |

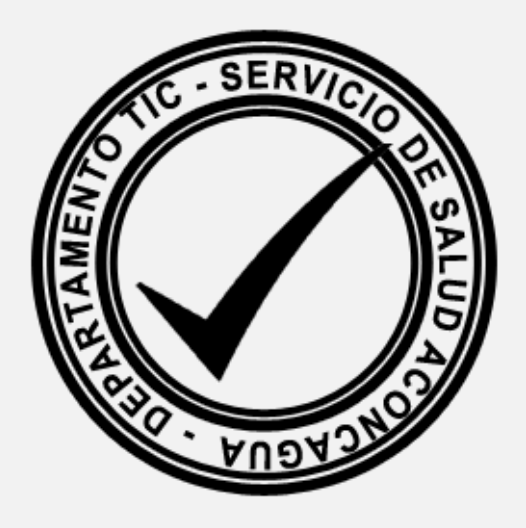